# **GROUPS TRAINING**

infoodle

# *ADMINISTRATING GROUPS* **3 STUDENT HANDBOOK**

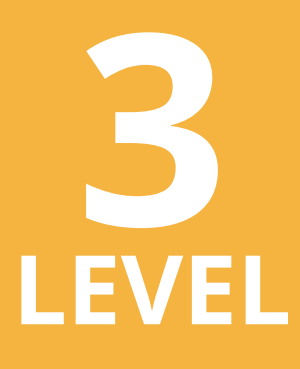

*www.infoodle.com Phone: (+64) 579 3085 Email: sales@infoodle.com*

**STORE MANAGE CONNECT TRACK**

# **3 INFOODLE GROUPS TRAINING**

Prerequisites: infoodle groups training level 1 & 2.

# **Create groups**

#### **Add a new group**

As in Groups training level 1 first select **groups** in the search bar and then click on **add.**

#### **Identification**

Start filling in the boxes that identifies the group.

Name of the group

Group type

Purpose of the Group

#### **Hibernation and Expiry**

The purpose of the hibernation and expiry date is primarily for large organisations when the group list gets very long. For most organisations this is best left blank.

#### **To search for an expired or hibernated group**

If you have "See all groups" permission in your role. By clicking on Hibernated or on Expired a list of the hibernated or expired groups will appear. If you know the name of the group you are looking for type it into the search box.

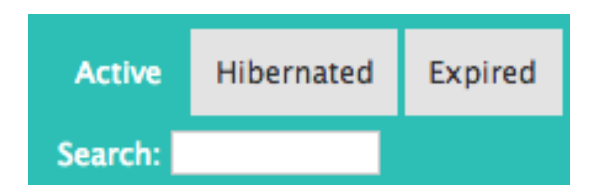

By clicking on the group name you will be taken to that group page. If you wish to make any edits to the group you will need to un-expire or un-hibernate the group first. This is done in the group edit area.

#### **Group usage**

This sets some areas of access for, or permissions on the group. e.g linking the group to see notes or be rostered. Some of these features are only available if you have the relevant modules. Further detail below.

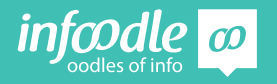

#### **Admin only**

#### *Important note:*

Only tick this box if this is a **highly sensitive group or very private group**. This could be a senior leadership group and you do not want anyone except for those in the group to have access to any information that is attached to the group. e.g Sensitive meeting notes can be stored in the Library. Only the administrator **of this group** will be able to edit this group. e.g add members or remove members. Even if you are an infoodle administrator (have that role) but not an administrator of this group you will not be able to edit the group.

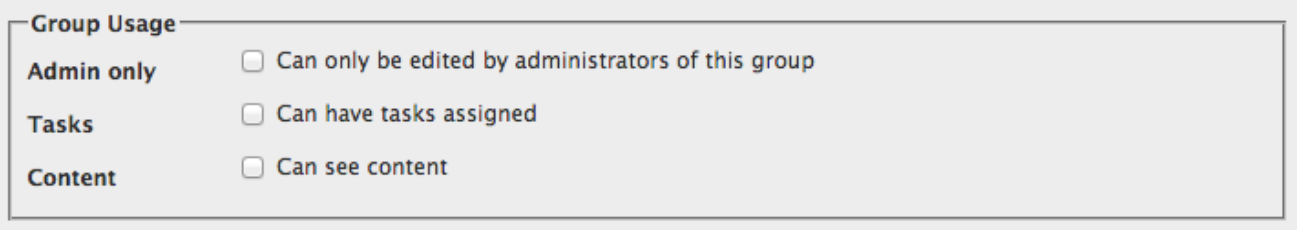

#### *If this has been ticked and there is no group administrator you will need to contact the infoodle office to release the group.*

When you later save this new group and you have ticked Admin only a popup box will appear asking for confirmation of this being an Admin only group.

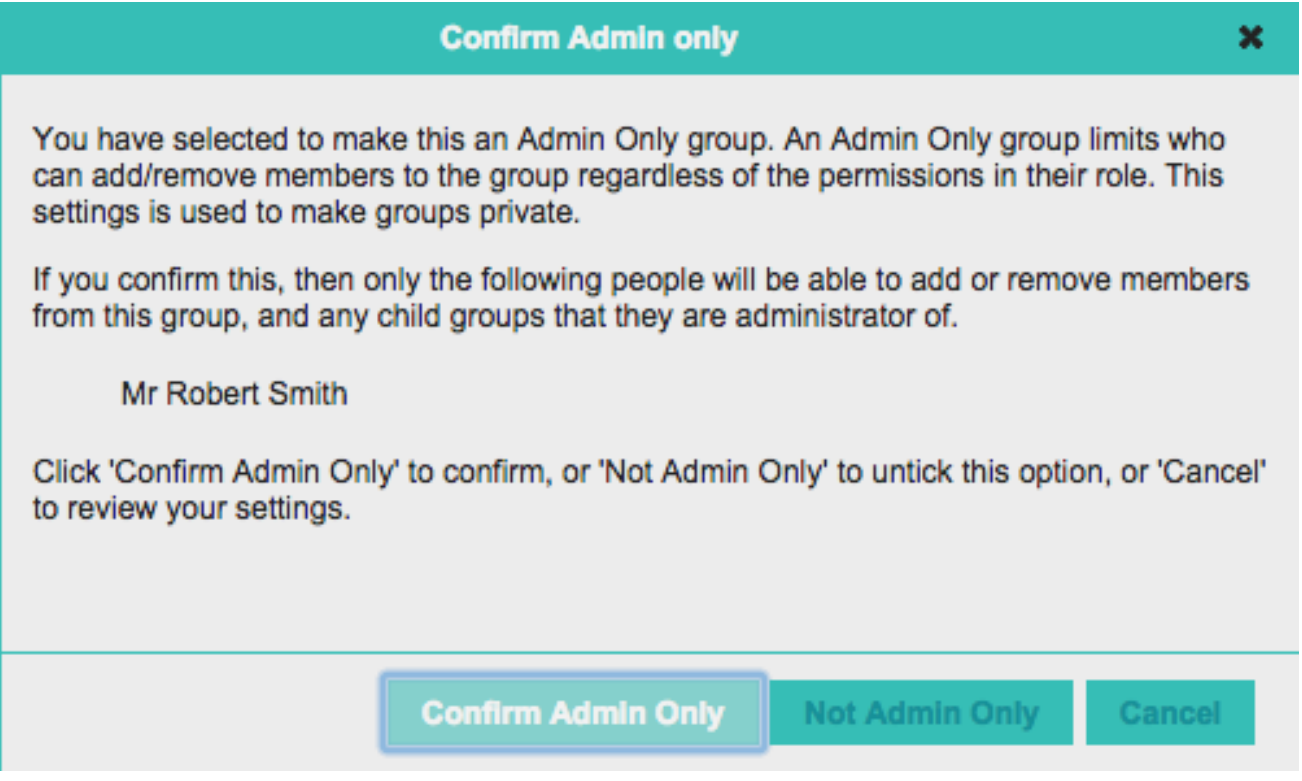

The name you see in this box is the name or names of the administrators of this group.

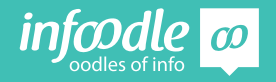

#### **Tasks**

If you have the rosters module and/or the actions module.

Tick this box to allow the group to be rostered for an event or if you want a group to have actions assigned to them. Actions are reminders emailed to the group members about a task that someone in that group needs to complete.

#### **Content**

When this box is ticked the members of this group will have access to see certain content when given permission by the person who creates the note or email. e.g an email is sent to an individual but a group is given permission to see the content of that email after it has been sent on the individuals profile page.

#### **Filter Data**

This is only available if you have groups full module.

Complete these fields to enable searches in the advanced search.

This is particularly suited to small groups where some one may wish to attend on a certain day or certain type of group. (see group types below)

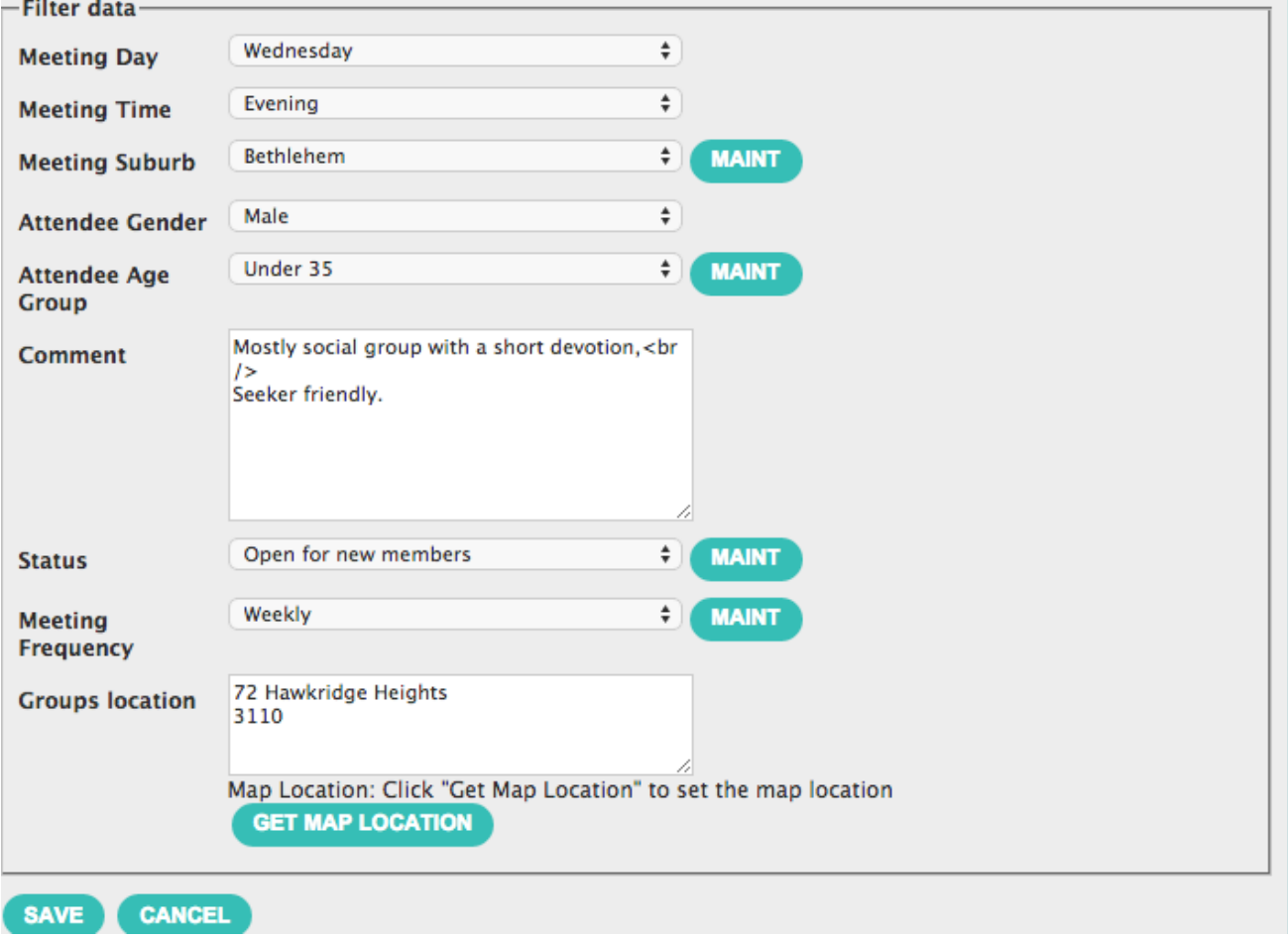

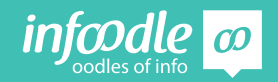

Enter the address of the meeting location and then click on get map location

**GET MAP LOCATION** 

Check the address details in the search box, you can also move the red location indicator to the correct place.

 You need to ensure the address and **Long/ Lat**: numbers are at the bottom of the map and **save map location.**

Address: 72 Hawkridge Heights Bethlehm Long/Lat: 176.11840610000002 / -37.6922828

#### **Save new group**

When you use the advanced group search you can also show the map location.

# **Advanced Search**

For example a young man may be looking for a young mens group that meets on wednesday evenings and is in the bethlehem area.

Click on **advanced search** at the top left of page. To search for a group you must be in the groups section. If you are on a persons page or your home page you will get a different report option.

ADVANCED SEARC

Make your selection by clicking in the boxes.

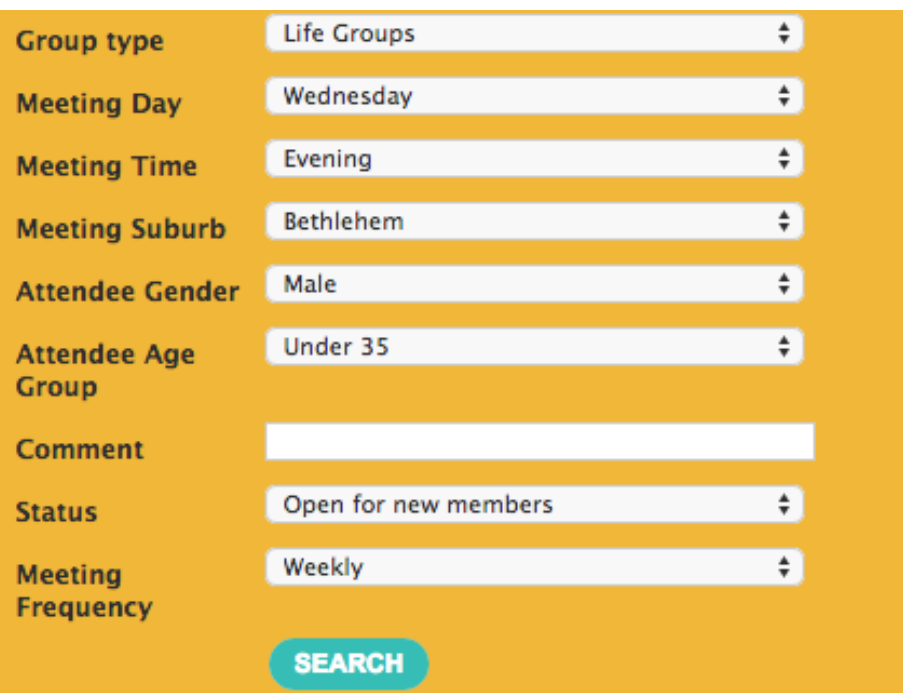

Then click on **search.**

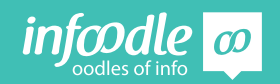

By clicking on the **show on map** button a map will appear.

# **Deleting a Group**

First select the group you want to delete. Then click on **edit** at the top of the page.

Remember when you delete a group you will lose all the history of people having been a part of this group. If you want to keep the history it is better to hibernate or expire the group.

Scroll down to the bottom and click on **delete.**

Next click on **OK**

Read the note that come up on your screen. If you are sure you want to delete the group, click **OK** again, or **cancel**

If the group you want to delete is a subgroup you will see a note at the bottom of the page.

Make your selection in regard to the permissions in the parent group after the sub group was deleted.

### **Group Custom fields**

If you have the Groups full module you are able to add custom fields to groups.

First your infoodle administrator needs to have created the custom field and made it available to the group type. In this example we have added a note field and removed the team skill. To enter a note click on **edit**.

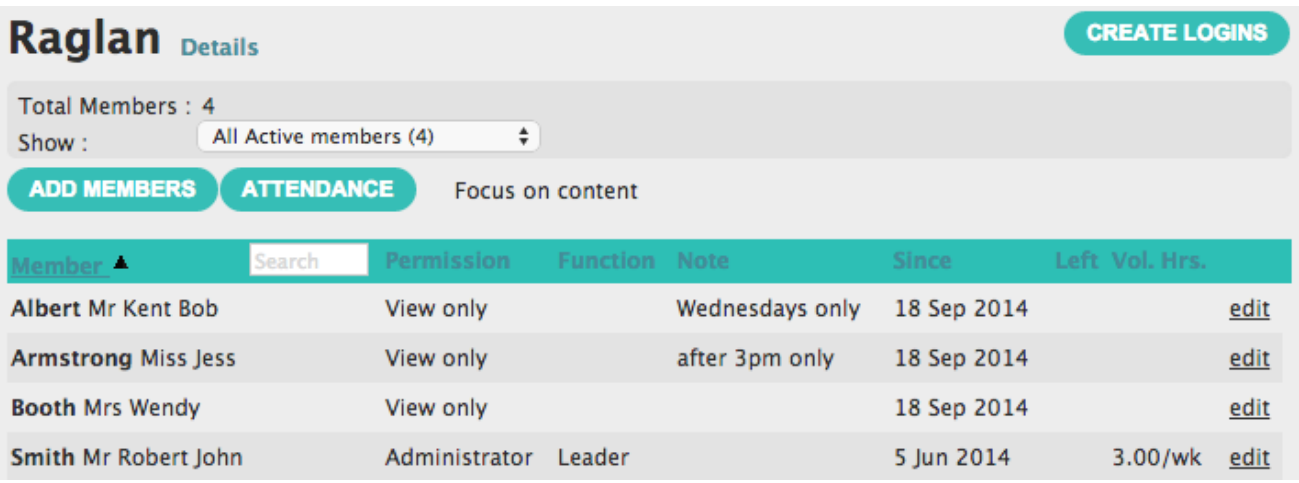

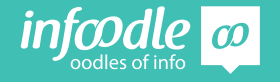

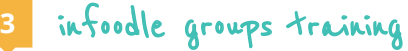

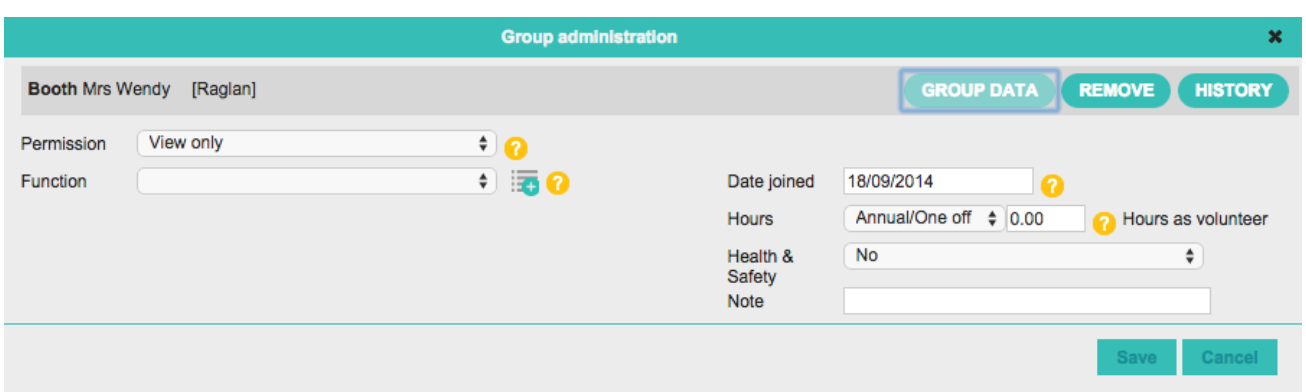

The custom fields are on the right side of the screen. Type in your note and **save**.

## **Create Logins**

#### **CREATE LOGINS**

 There may be some occasions when you have created a group and you wish to send a login to each member of the group or to just the active members of a group. You can do this from the group page and click on the **create logins** button near the top right of the screen. This permission is given in your role.

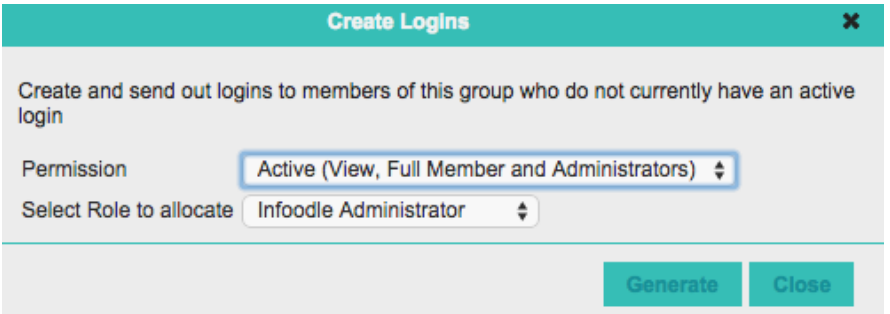

Choose which permissions in the group you want to give a login to. ie. you only want to send a login to those who have full member permission.

 Then select what role you want to give them. If you are unsure what role to assign to them check with your infoodle administrator.

These roles have been set by your infoodle administrators in the roles area under administration.

Click on **generate**

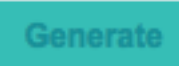

**Fixed roles Infoodle Administrator**  $\mathcal{F}$ Managable roles Admin 2nd level coffee maker **Congregation Member** Connect group leader Default User **Directory view** Life group leader Progame co-ordinators **Staff Administration Starter** Treasurer & finance

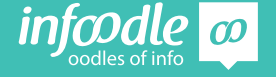

Groups Level 3V1.1

You will then get a message regarding how many have been sent etc.

In this example 3 already had a login and 1 was sent. If a person does not have the preferred email box ticked the message will add how many were not sent out as they have not had their email set as preferred in their profile. To send these you will need to tick the preferred box beside the persons email address in their profile page.

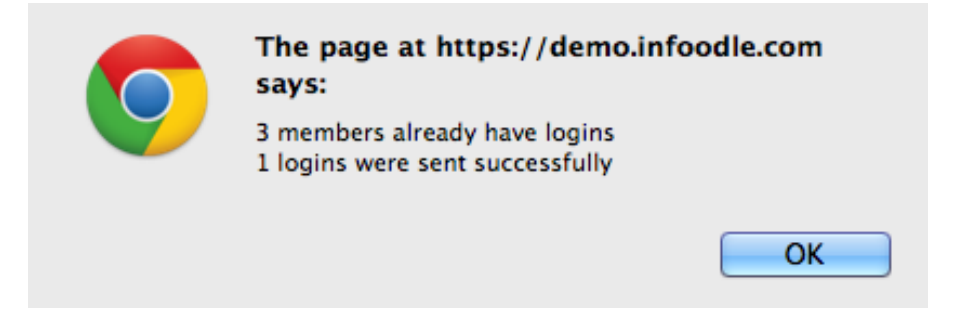

Those that where sent will now have an email with their username and passwords.

# **Create Subgroups**

As we saw in Groups level 1 training the group structure can comprise of Parent groups and Subgroups, even subgroups of a subgroup.

To do this select the parent group you want to add a subgroup to. In this example we will make 2 teams in the pastoral care team.

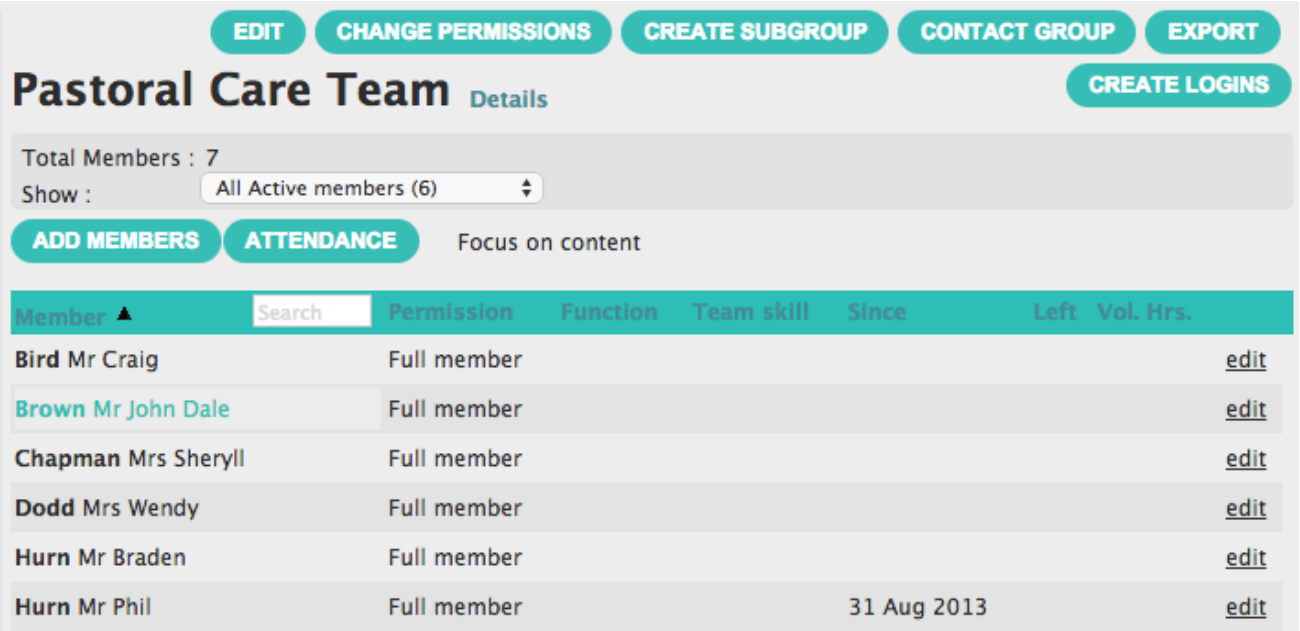

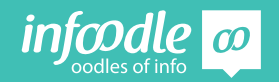

Click on **create subgroups.** Enter details of the name of the sub groups, if you want them to be able to be assigned tasks and see content (see above). You can add more groups if needed.

#### Create a subgroup

Subgroups enable you to break a group into smaller units, a minimum of two is required. To help with creating these groups, please list all the subgroups you wish to create at this level entering at least their subgroup name.

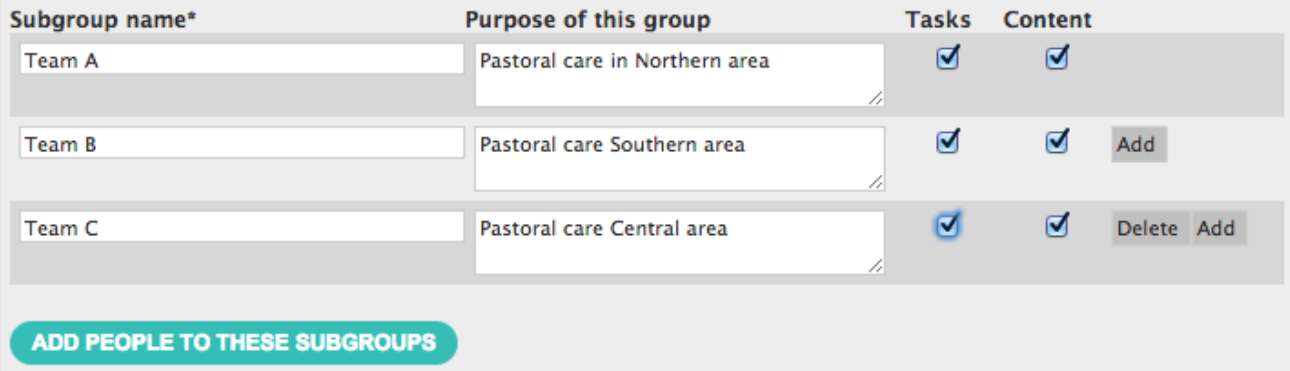

Then click on the **add people to these subgroups.**

A list of all the members of the parent group will appear with a column for each group. Simply **tick** each member under the group you want them to be in. Also select what permission you want each member to have in this subgroup.

Ensure each person is added to at least one subgroup by ticking at least one box per row

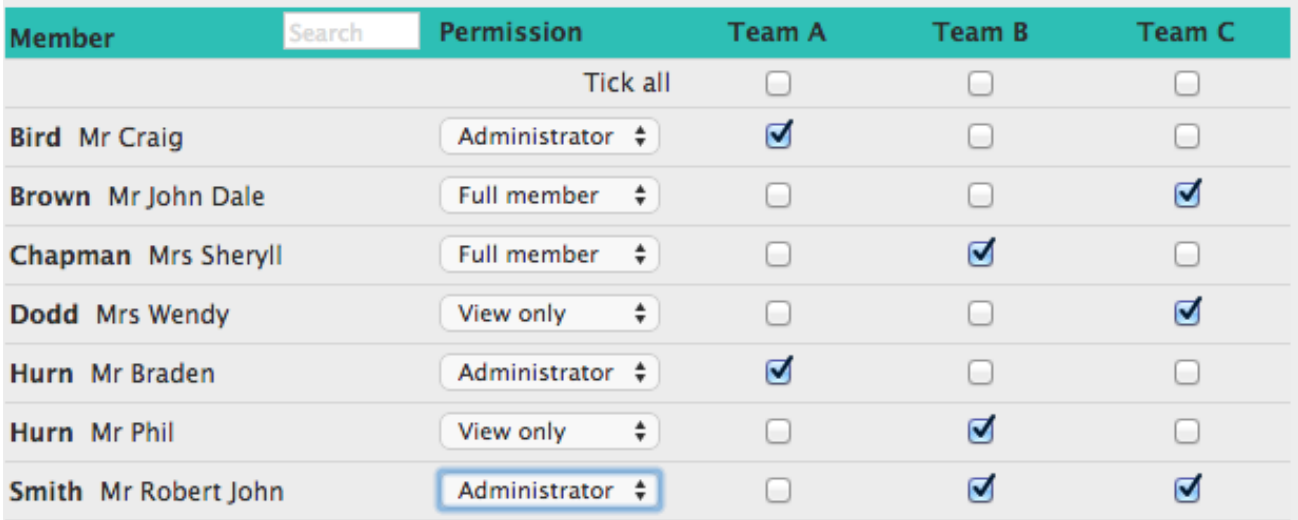

**CREATE SUBGROUPS** 

Next click on **create subgroup.** 

The new subgroups now appear under the parent group in the group list on the left.

Pastoral Care Team [6]

- Team A [2]
- $-$  Team B [3]
- Team  $C$  [3]

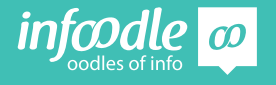

#### **Congratulations you have now completed**

infoodle groups training

**Level 3 - Administrating Groups**

Infoodle is a tool that not only has cool features but is used to equip you and your organisation to do the job you are required to do. That is to care, include and encourage everyone in your community. In the church setting this means, infoodle is a tool to help equip the saints to fulfil their ministry and to build up the church. Ephesians 4:12

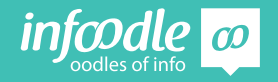

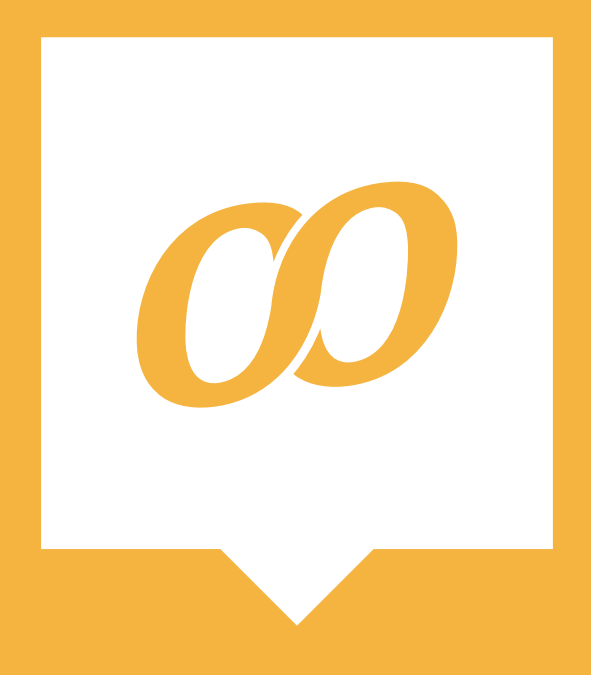

*www.infoodle.com Phone: (+64) 579 3085 Email: sales@infoodle.com* **STORE MANAGE CONNECT TRACK**

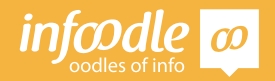

Groups Level 3V1.1

infcodle

# infoodle groups training infoodle groups training level 3

has successfully completed has successfully completed

# Certificate of Completion Certificate of Completion